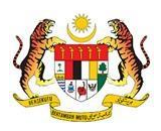

# SISTEM PERAKAUNAN AKRUAN KERAJAAN NEGERI (iSPEKS)

# USER MANUAL

# Waran Peruntukan Tarik Balik (BAJET)

Untuk

JABATAN AKAUNTAN NEGARA MALAYSIA

**TERHAD SPEKS** 

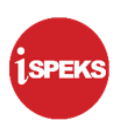

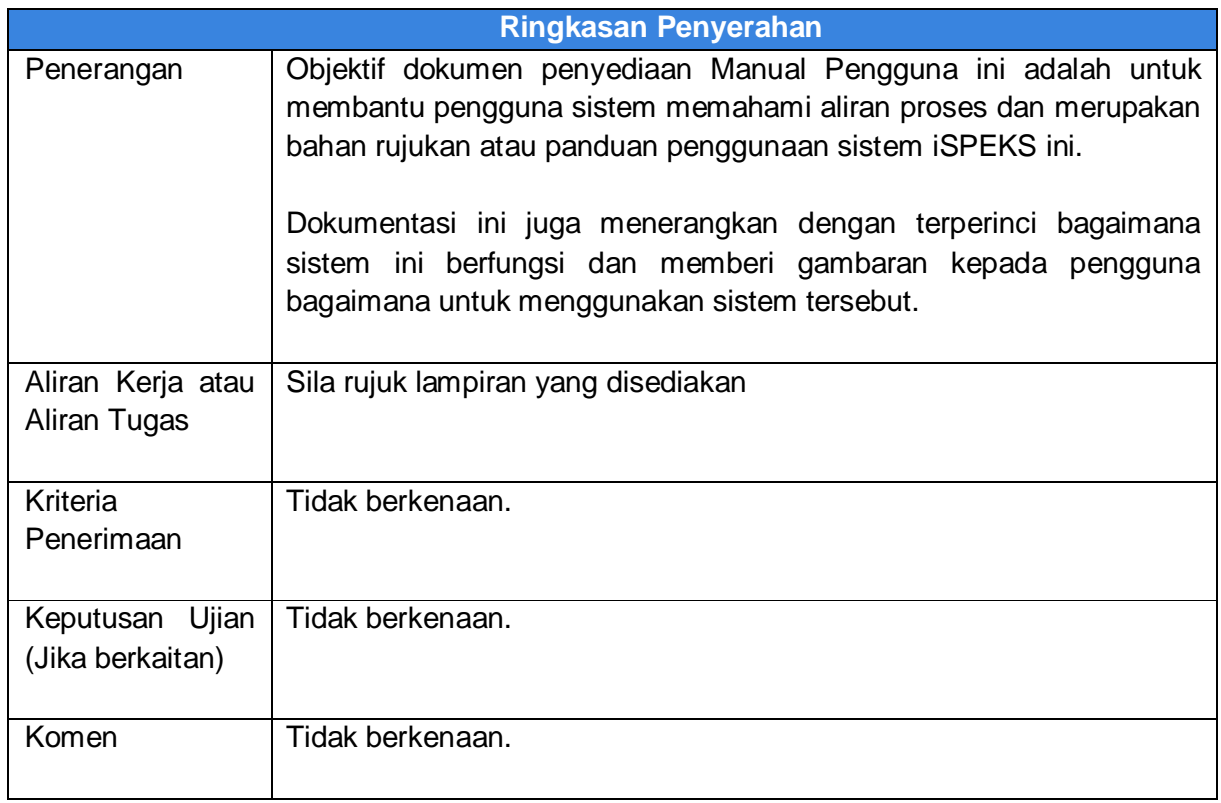

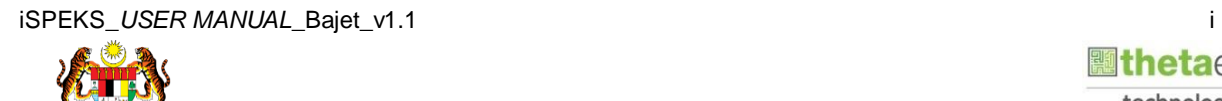

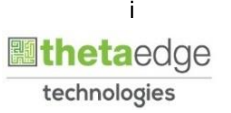

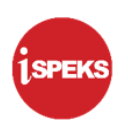

# **Pentadbiran dan Pengurusan Dokumen**

#### **Semakan Dokumen**

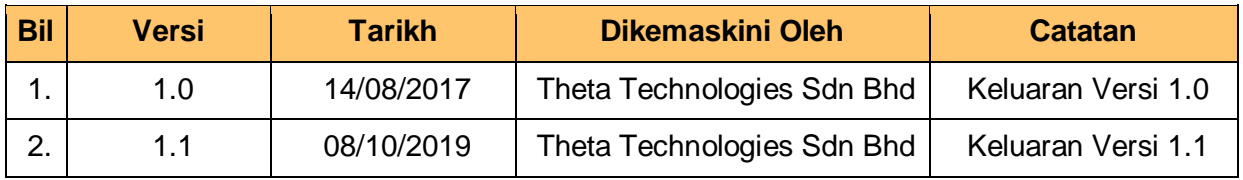

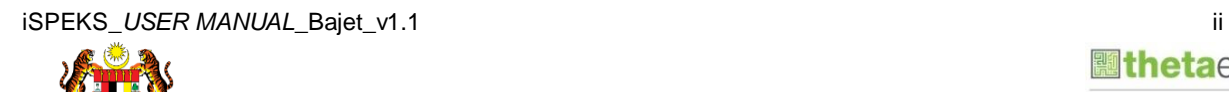

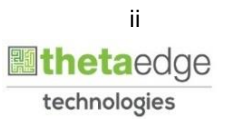

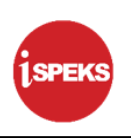

#### **ISI KANDUNGAN**

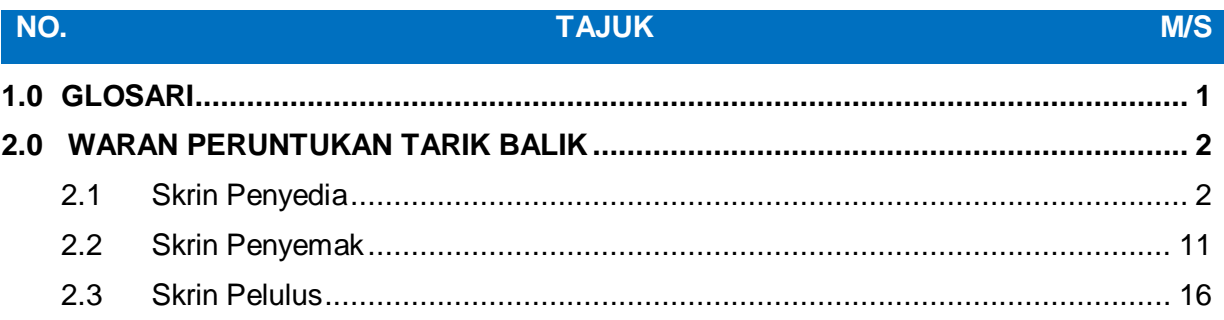

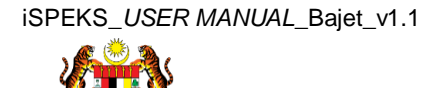

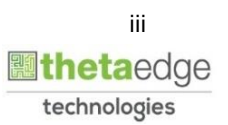

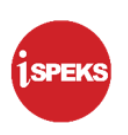

# <span id="page-4-0"></span>**1.0 GLOSARI**

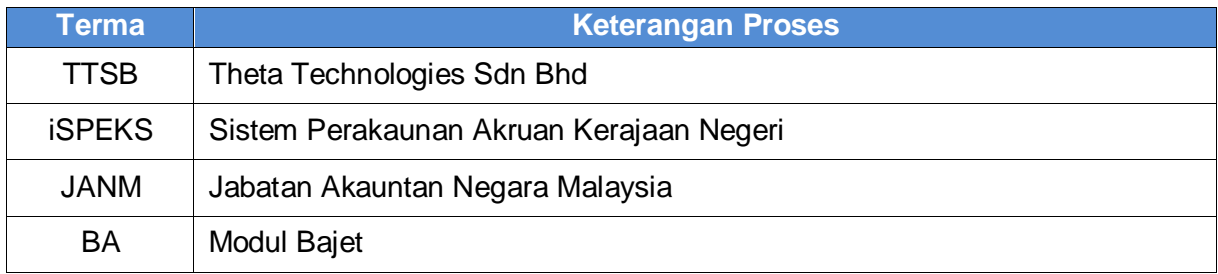

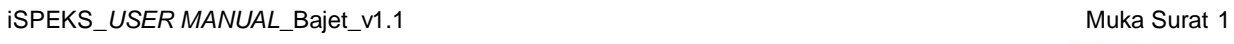

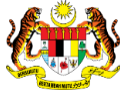

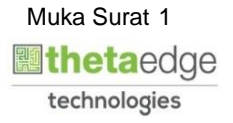

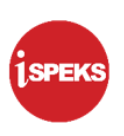

# <span id="page-5-0"></span>**2.0 WARAN PERUNTUKAN TARIK BALIK**

Proses ini digunapakai untuk tujuan penyediaan Waran Peruntukan Tarik Balik sekiranya tersalah *charge*. Waran Tarik Balik hanya dibenarkan bagi Waran Peruntukan Kecil, Waran Pindah Peruntukan, Waran Sekat Peruntukan, Waran Luar Jangka dan Waran Tambah Luar Jangka.

# <span id="page-5-1"></span>**2.1 Skrin Penyedia**

Pegawai Penyedia peringkat Jabatan atau PKN akan membuat kemasukkan maklumat Waran Peruntukan Tarik Balik. Pegawai Penyedia akan memilih vot dan memasukkan amaun untuk dikurangkan. Pegawai penyedia boleh mencetak dokumen Waran Peruntukan Tarik Balik selepas maklumat di Sah Simpan. Rekod akan dihantar ke Pegawai Penyemak untuk tindakan lanjut.

# **1.** Skrin **Log Masuk iSPEKS** dipaparkan

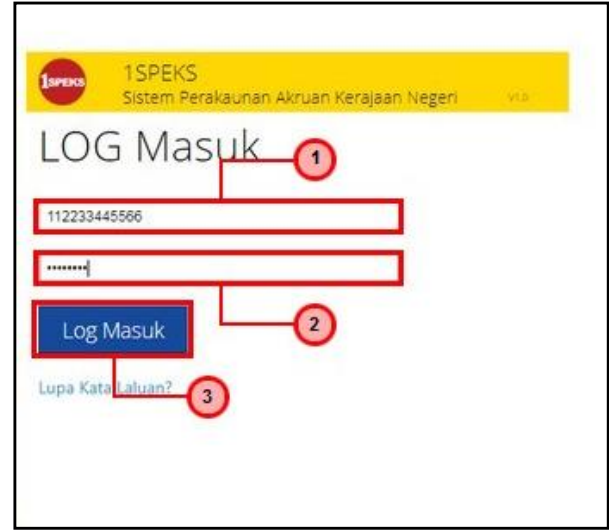

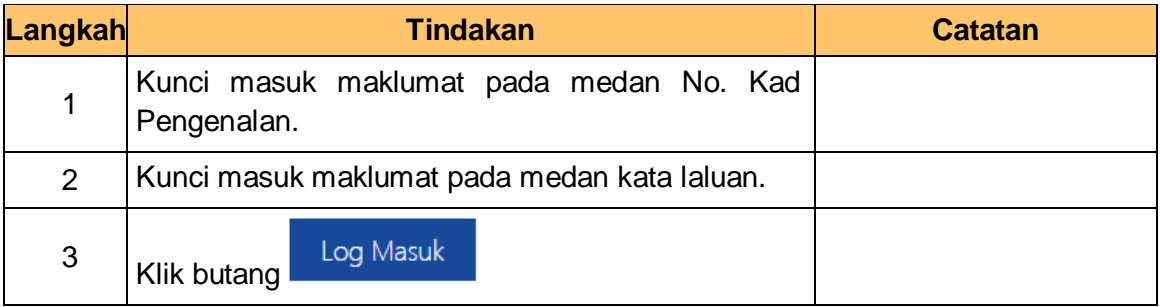

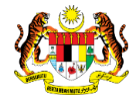

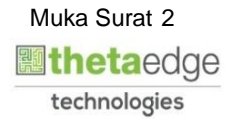

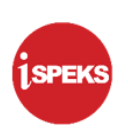

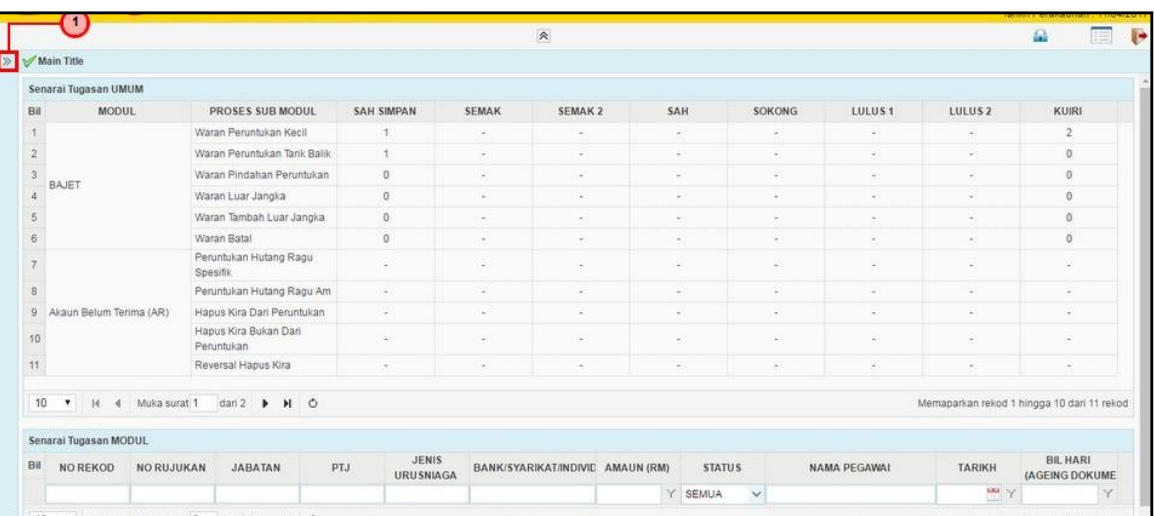

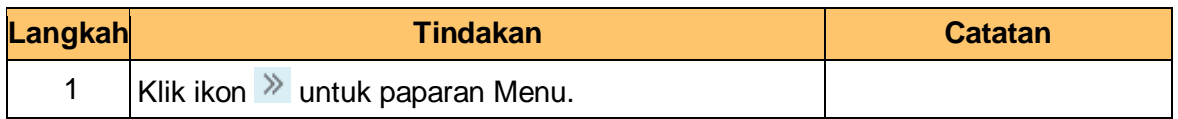

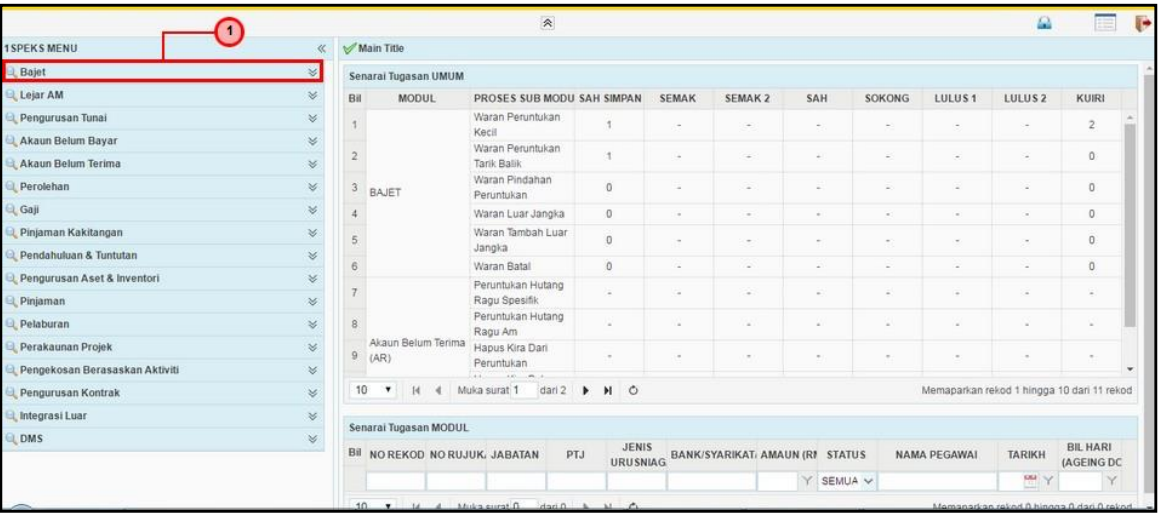

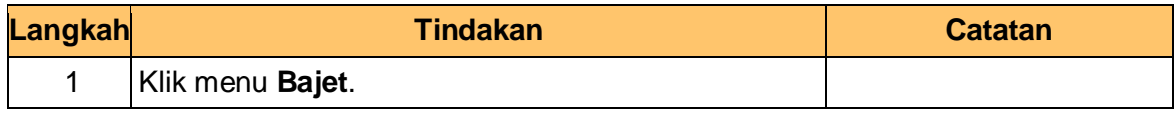

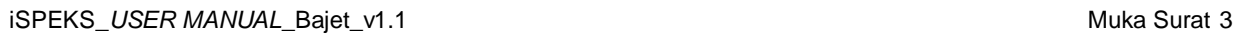

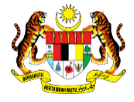

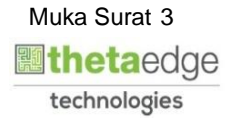

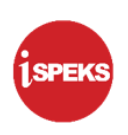

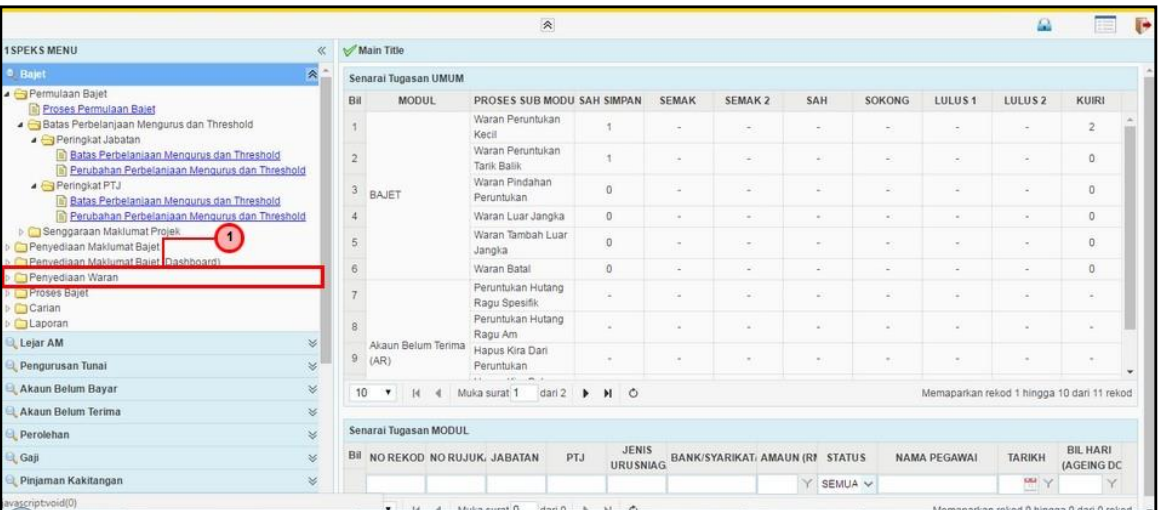

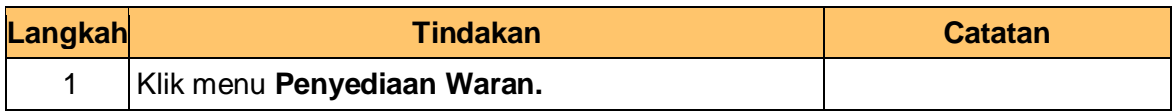

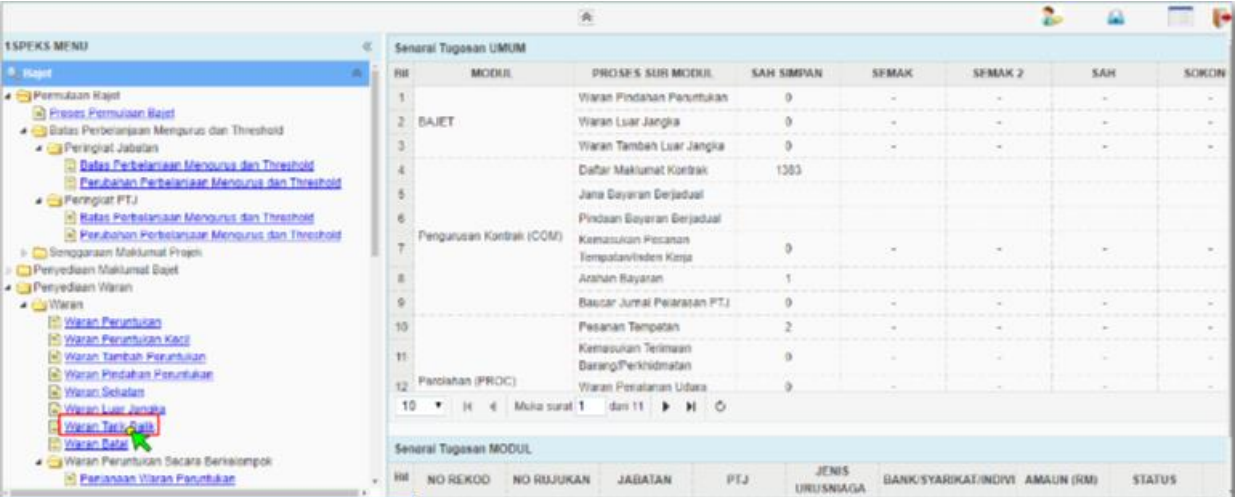

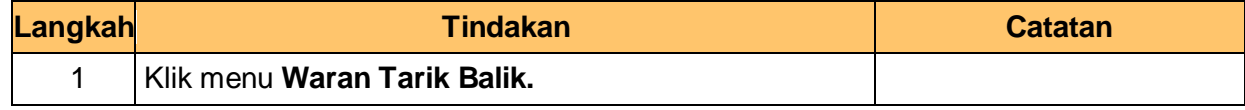

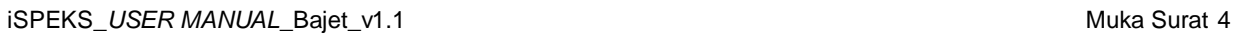

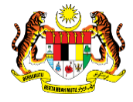

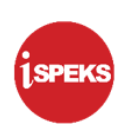

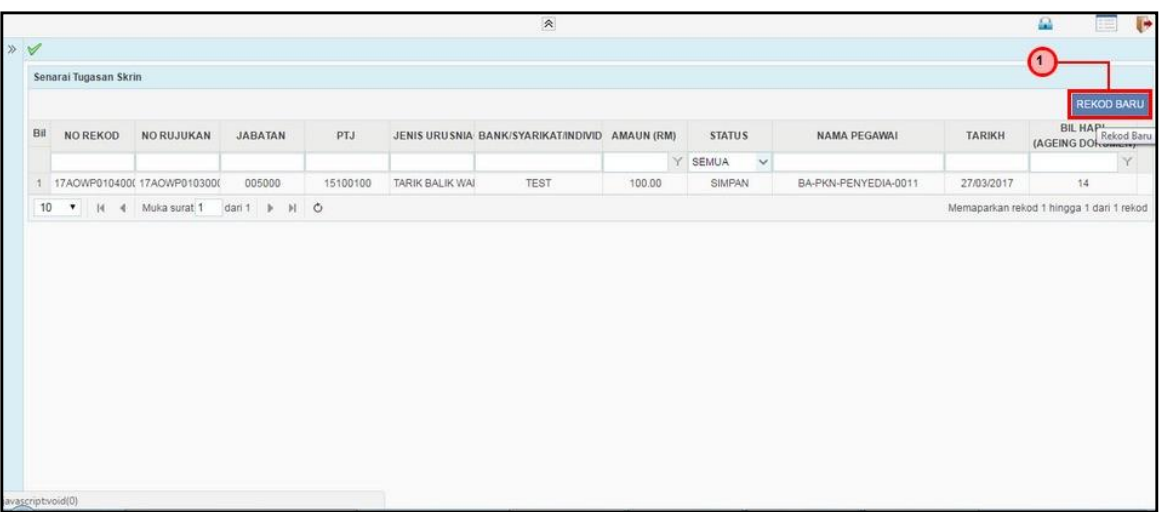

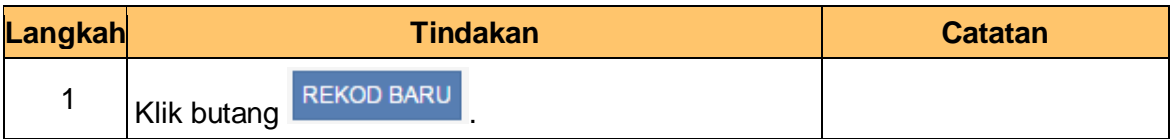

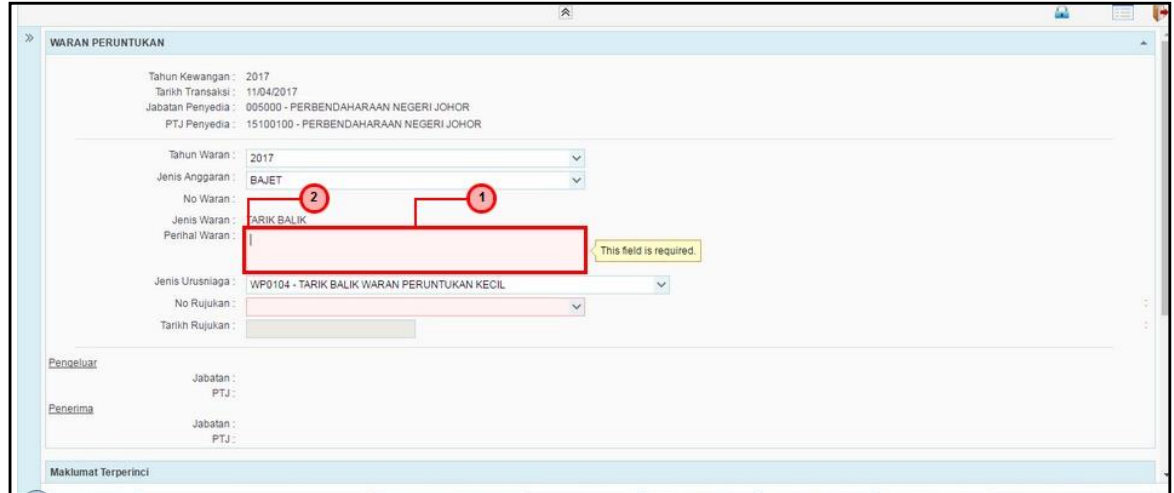

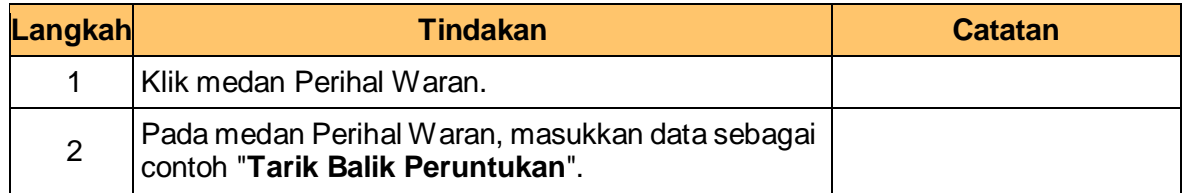

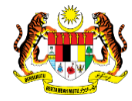

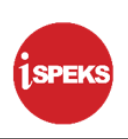

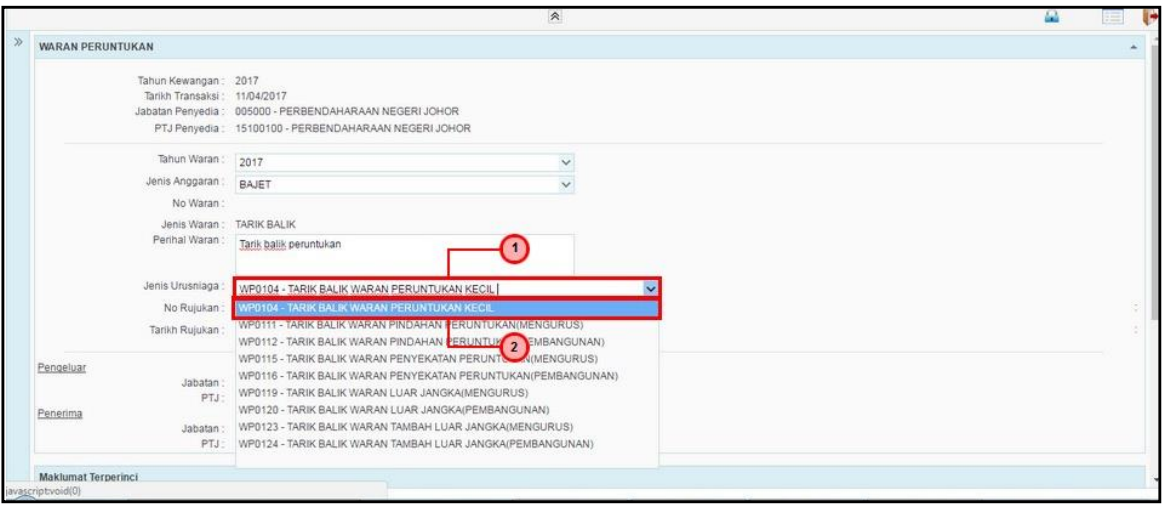

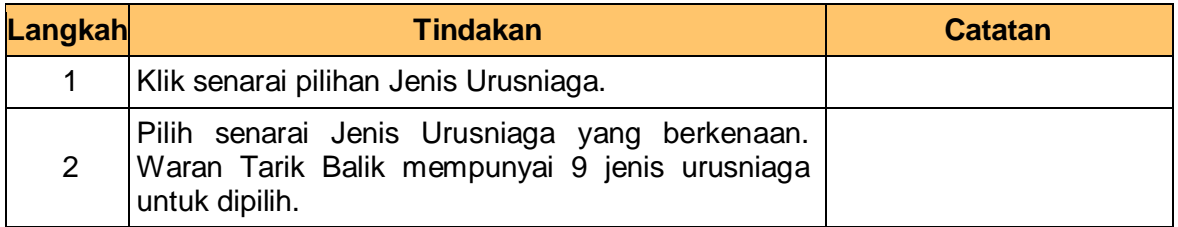

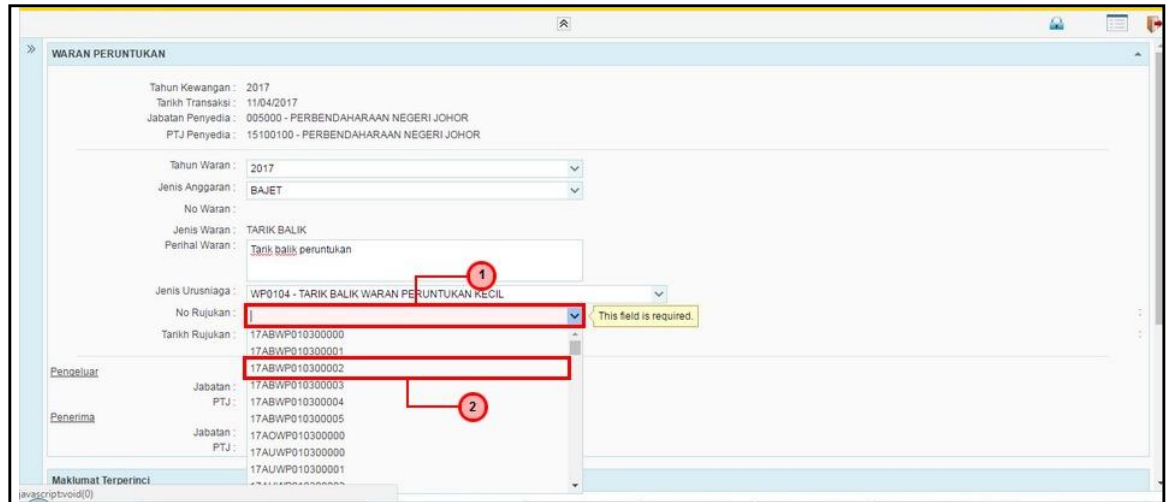

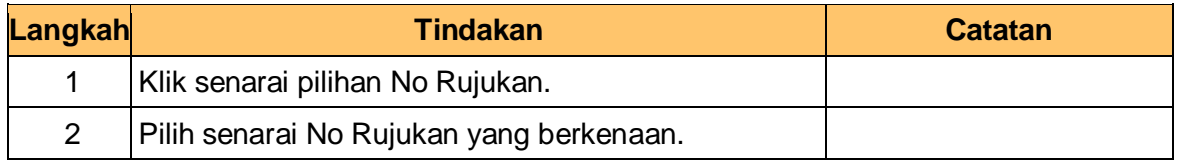

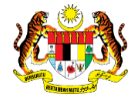

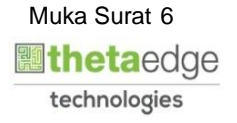

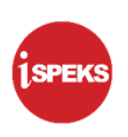

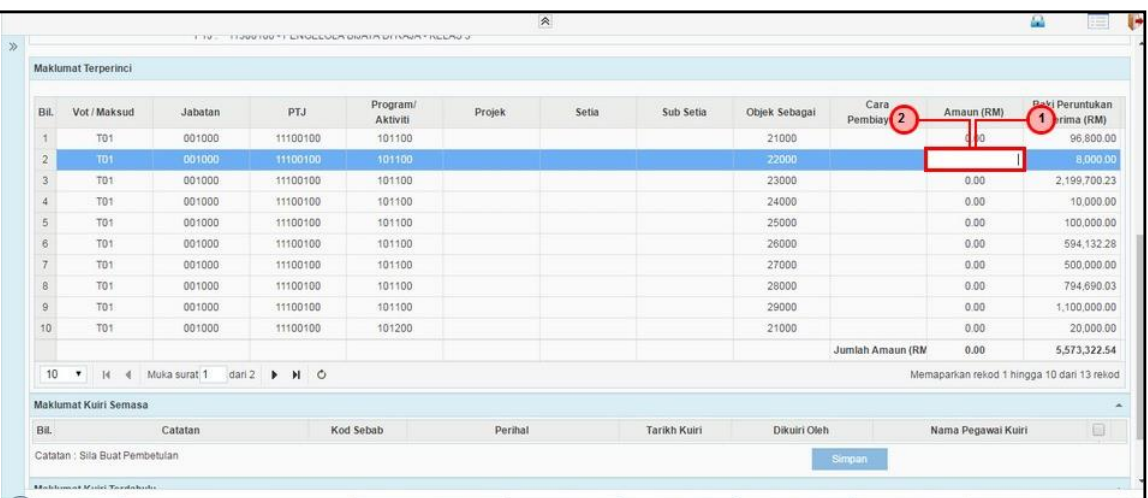

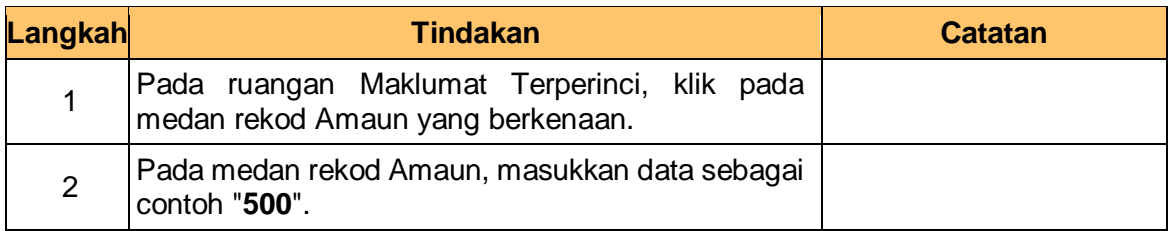

# **11.** Skrin **Penyedia iSPEKS** dipaparkan.

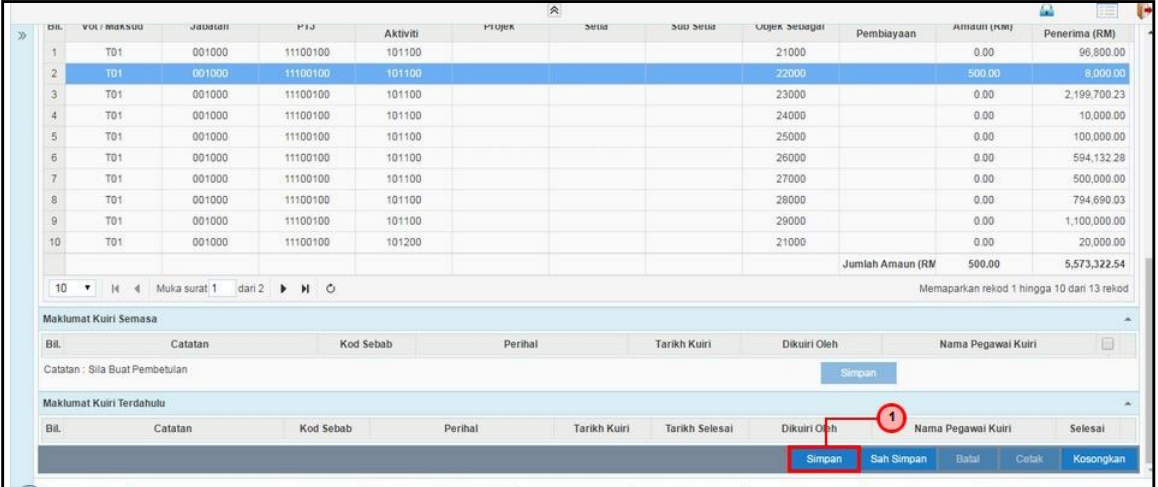

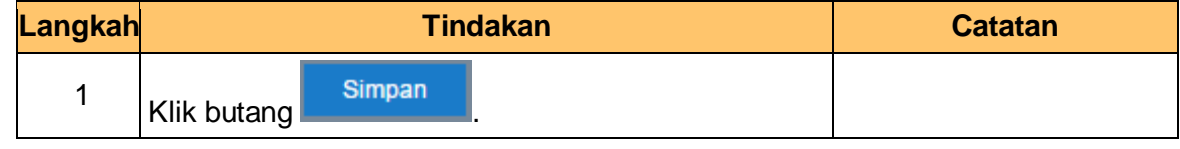

iSPEKS\_USER MANUAL\_Bajet\_v1.1 Muka Surat 7

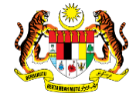

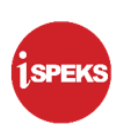

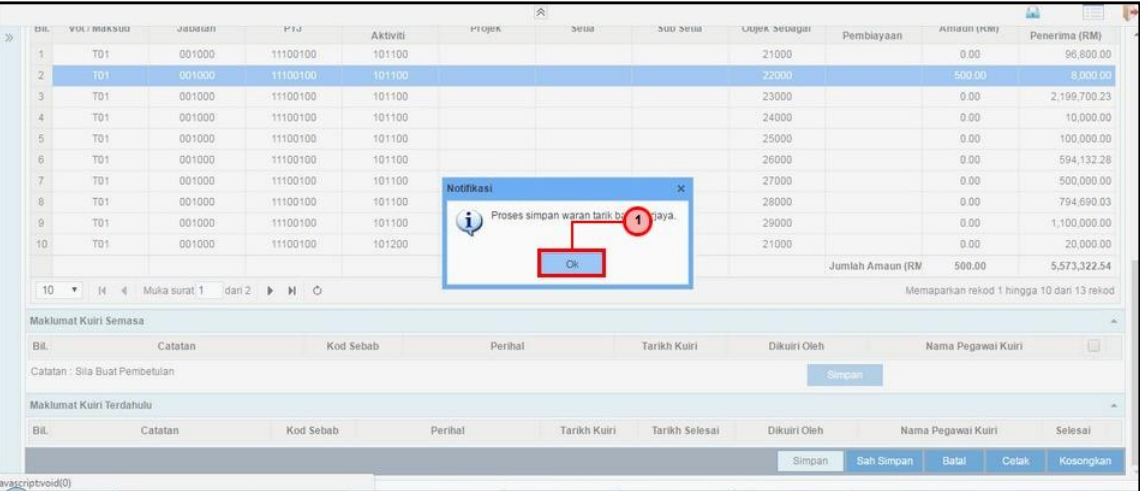

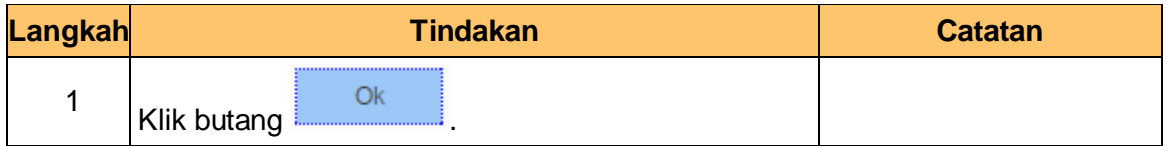

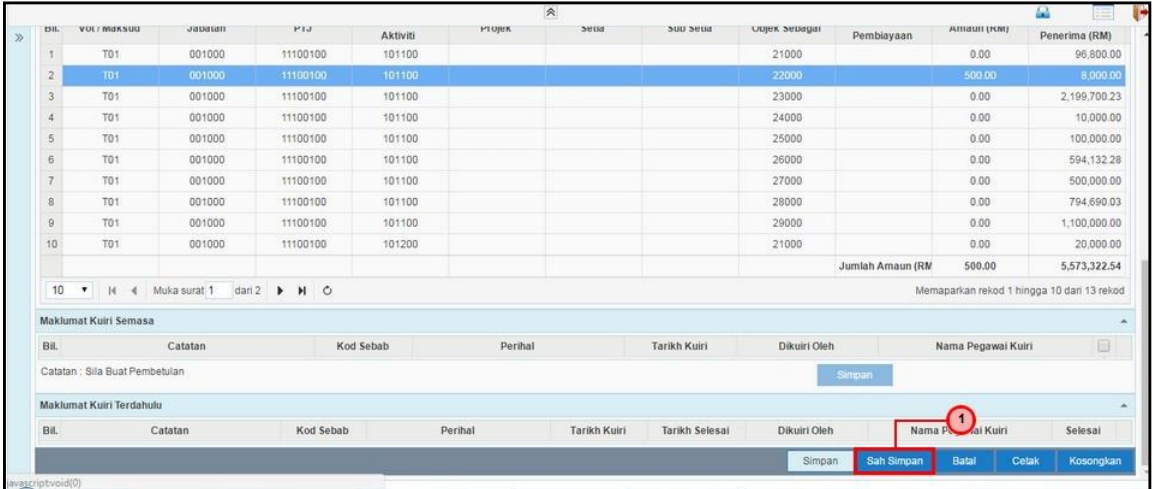

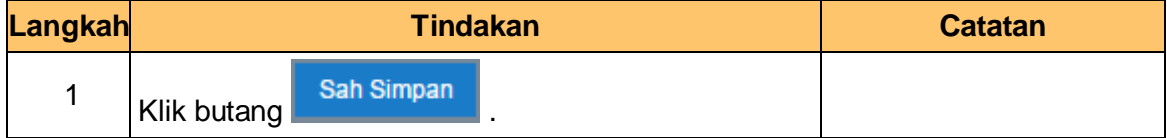

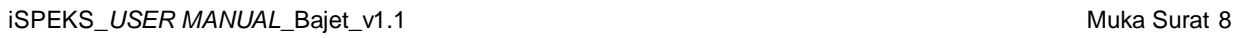

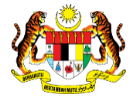

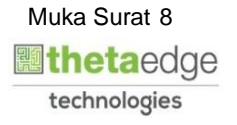

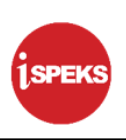

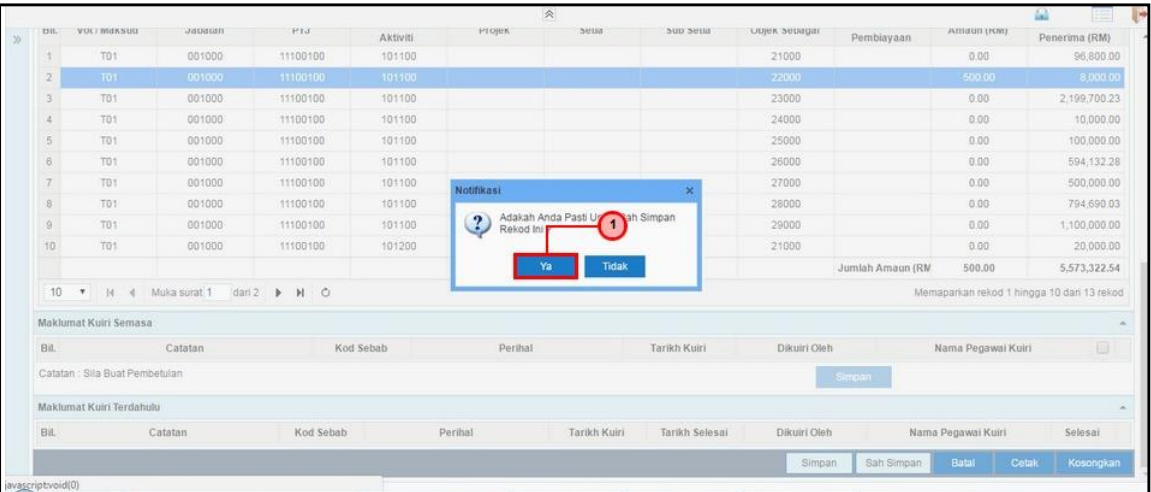

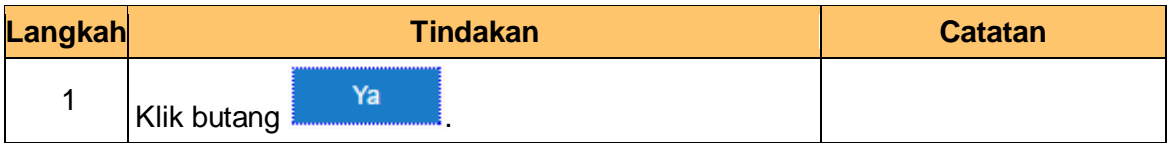

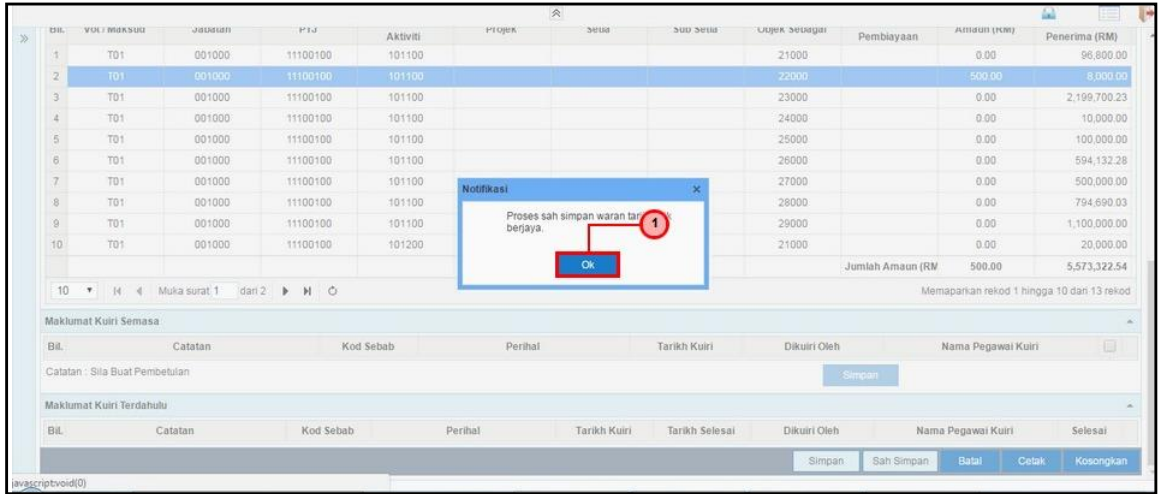

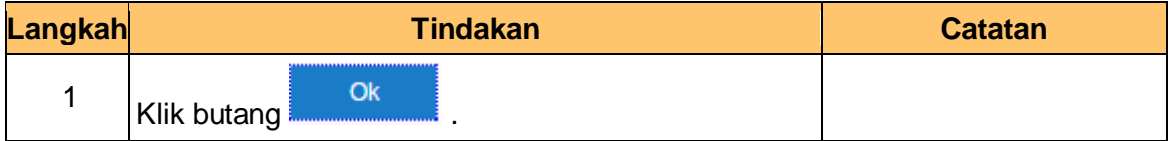

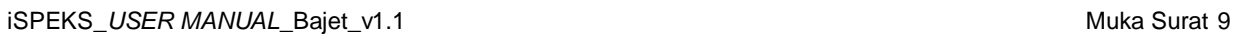

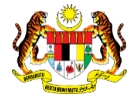

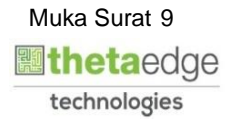

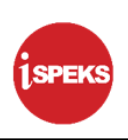

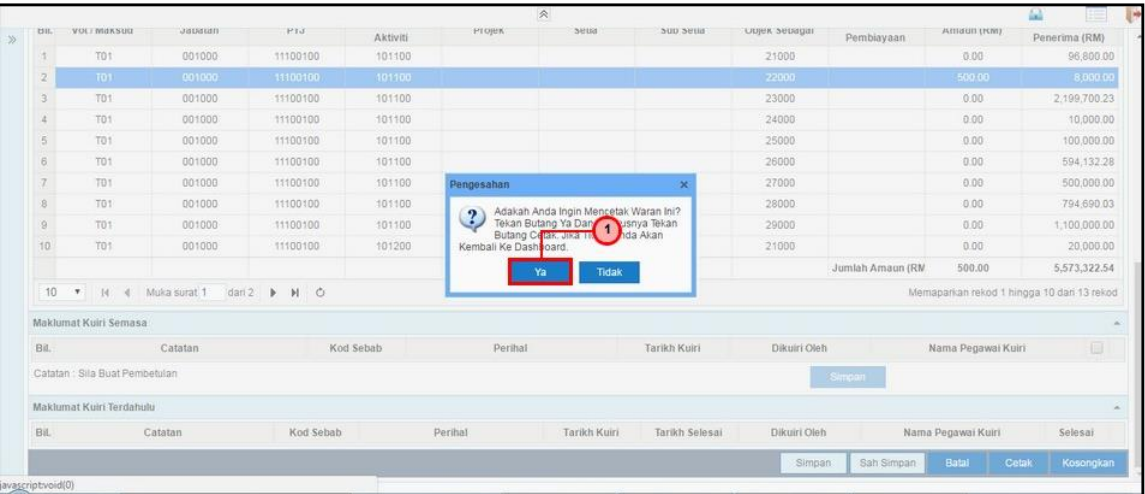

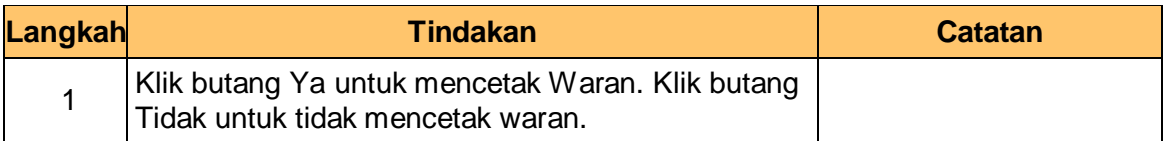

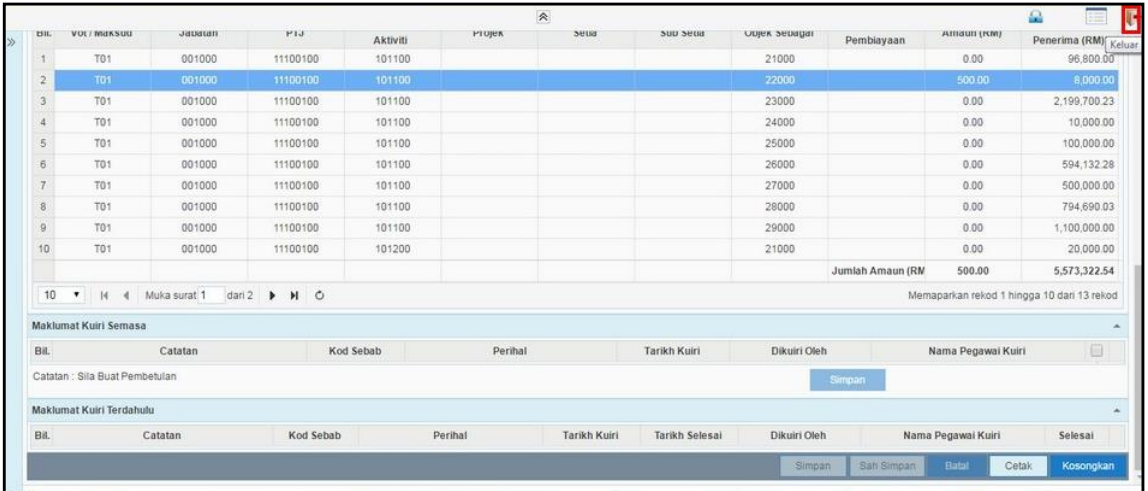

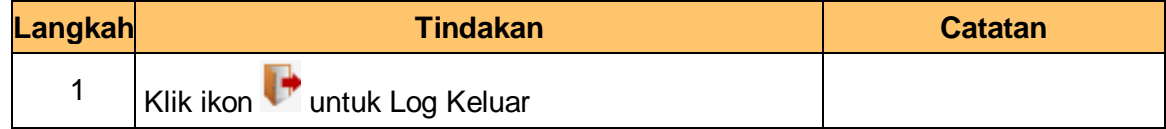

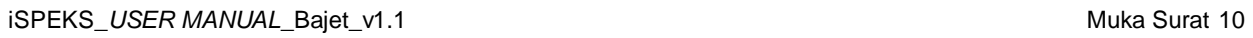

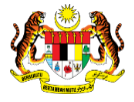

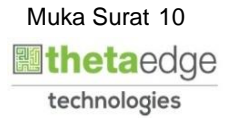

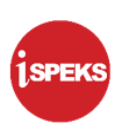

# <span id="page-14-0"></span>**2.2 Skrin Penyemak**

Pegawai Penyemak peringkat Jabatan atau PKN akan menerima rekod Waran Peruntukan Tarik Balik dan akan menyemak maklumat tersebut. Sekiranya terdapat kesalahan maklumat pada rekod tersebut, Pegawai Penyemak boleh kuiri ke Pegawai Penyedia. Bagi rekod yang tiada kesalahan dan telah disemak, rekod akan dihantar ke Pegawai Pelulus untuk tindakan lanjut.

## **1.** Skrin **Log Masuk** dipaparkan

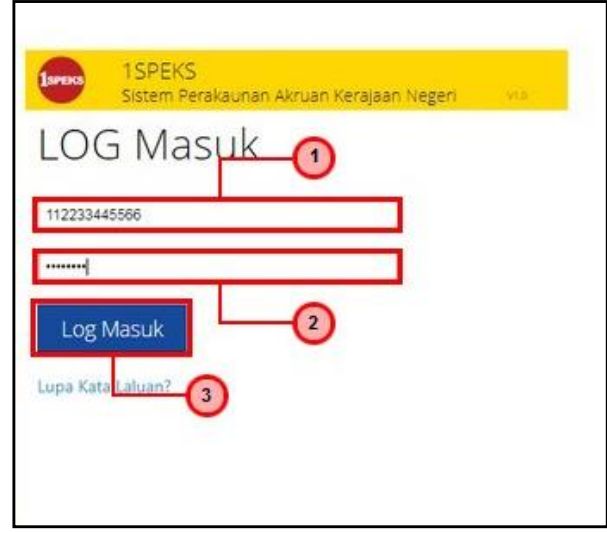

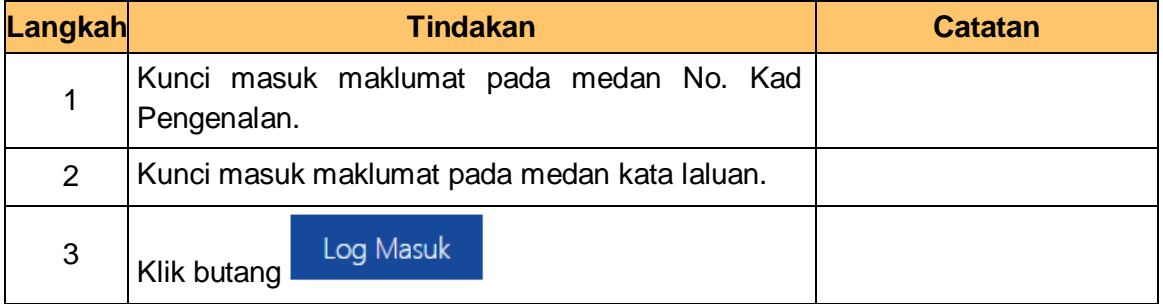

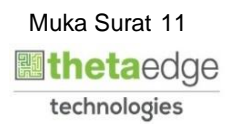

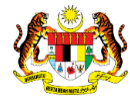

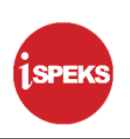

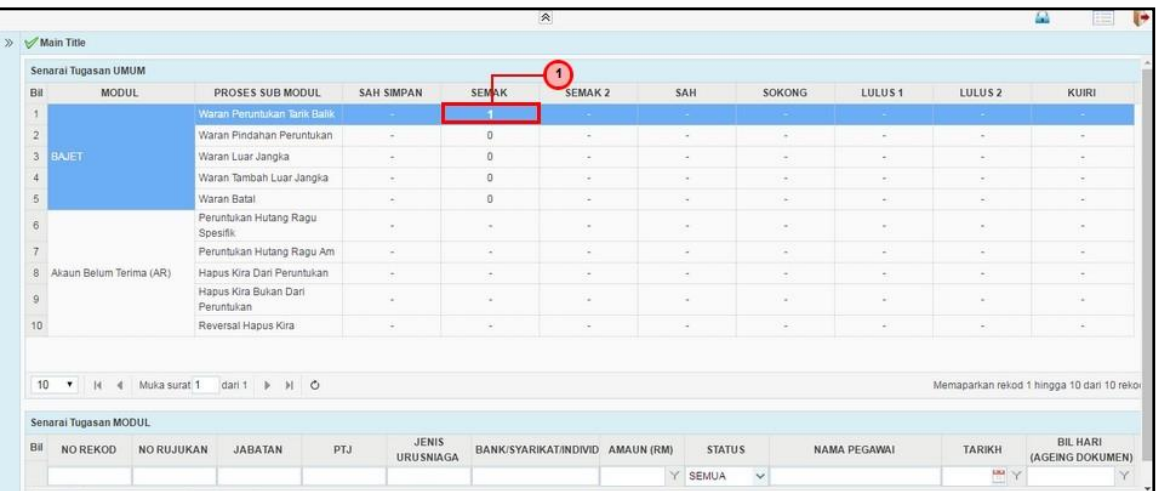

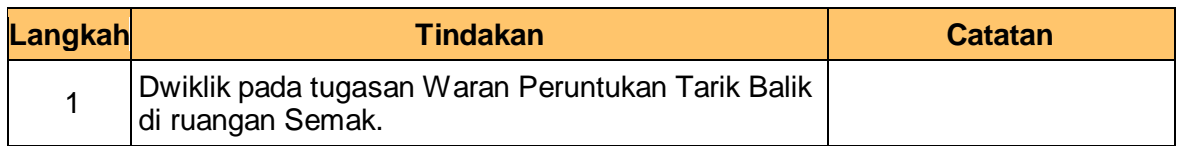

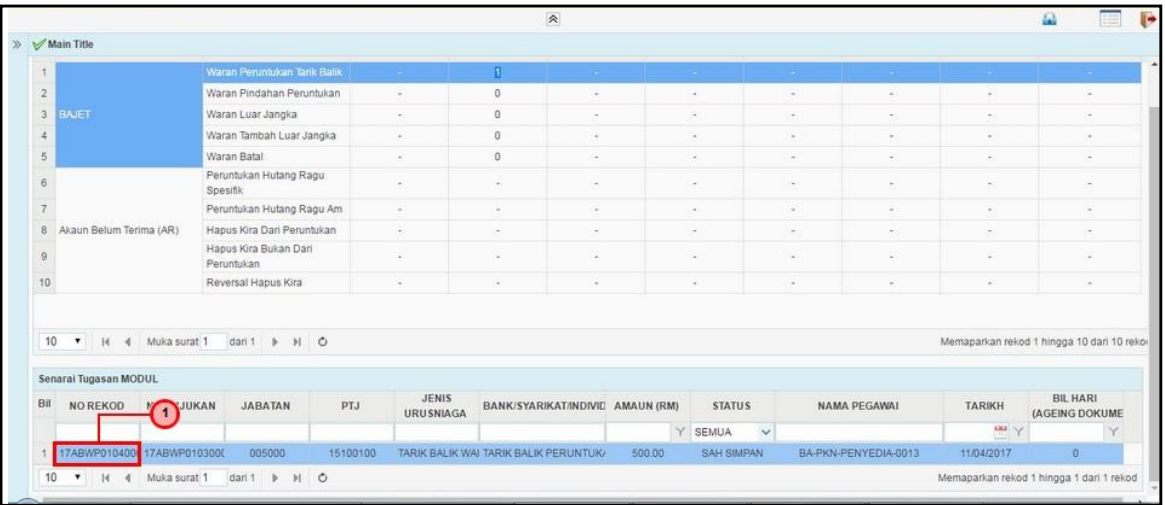

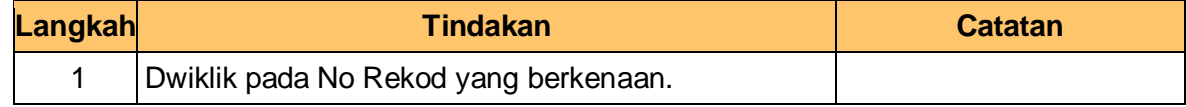

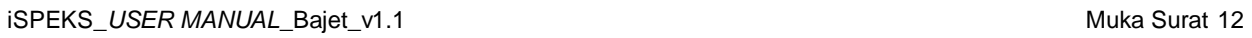

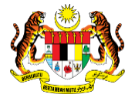

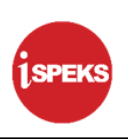

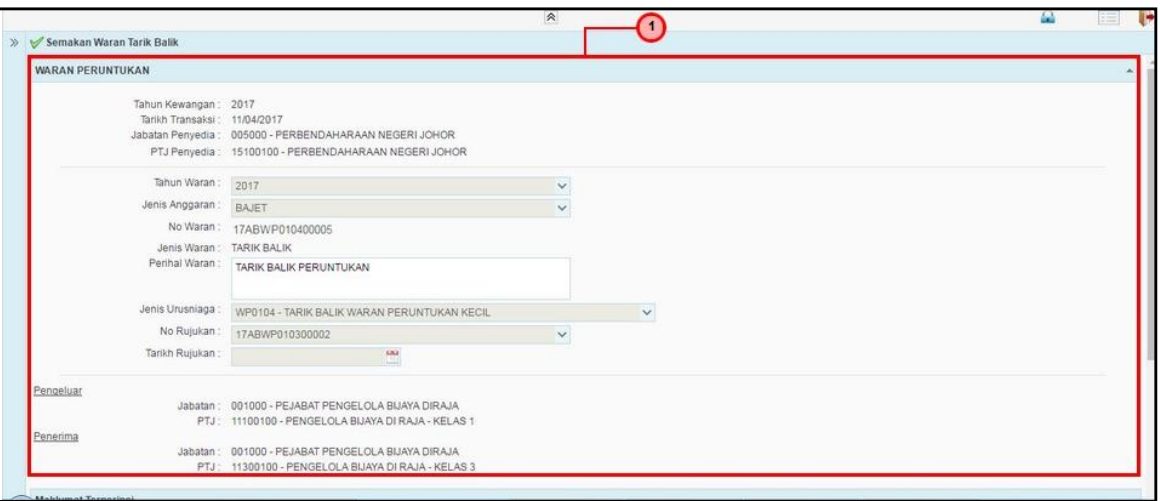

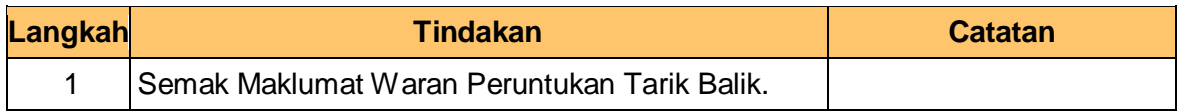

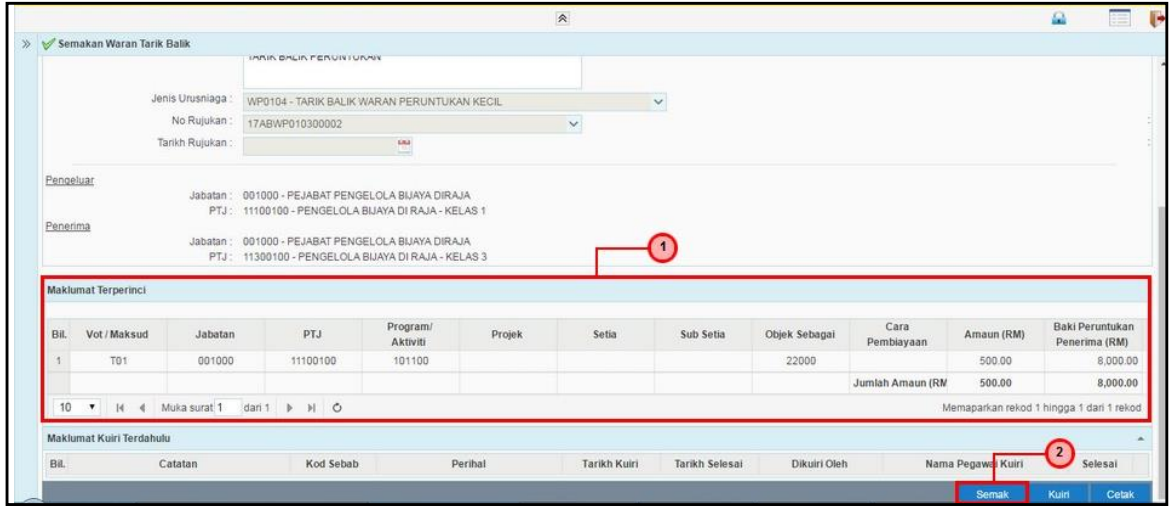

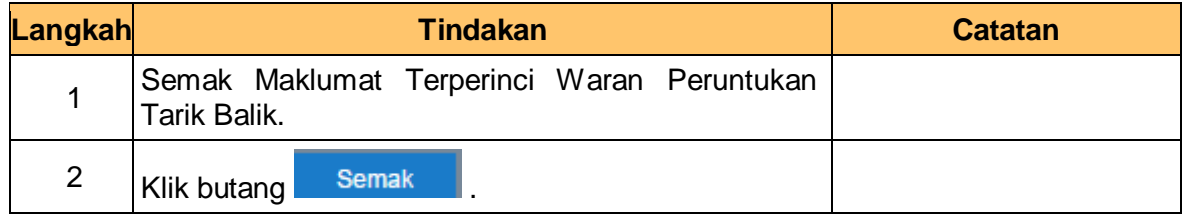

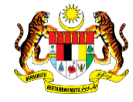

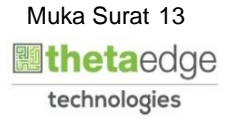

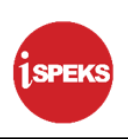

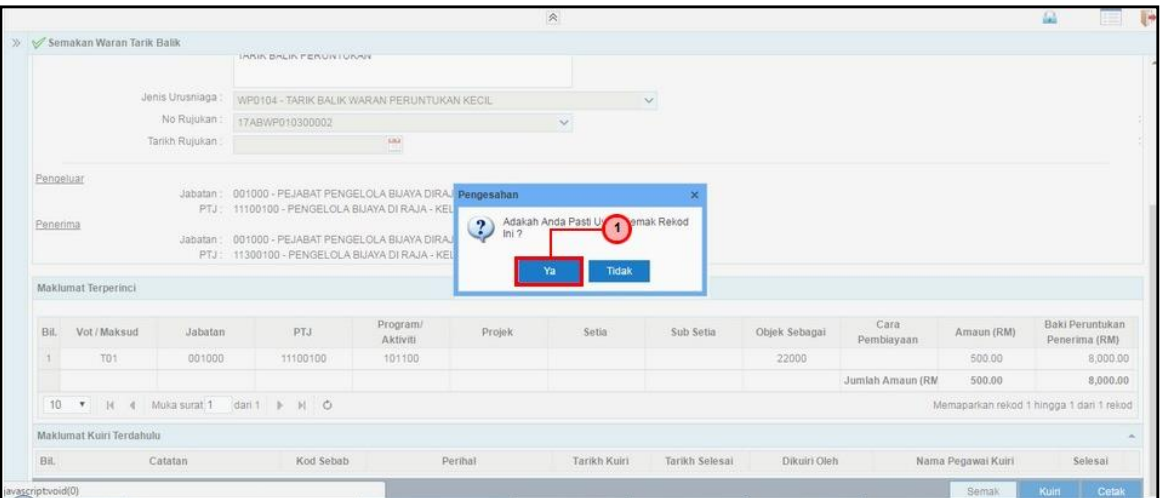

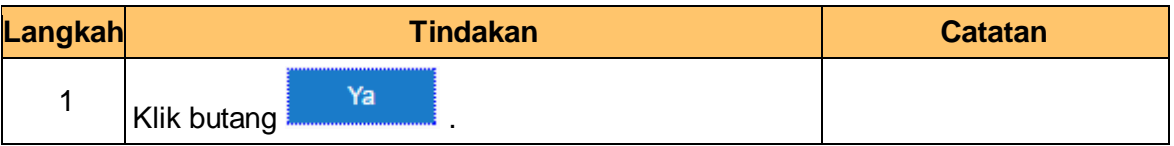

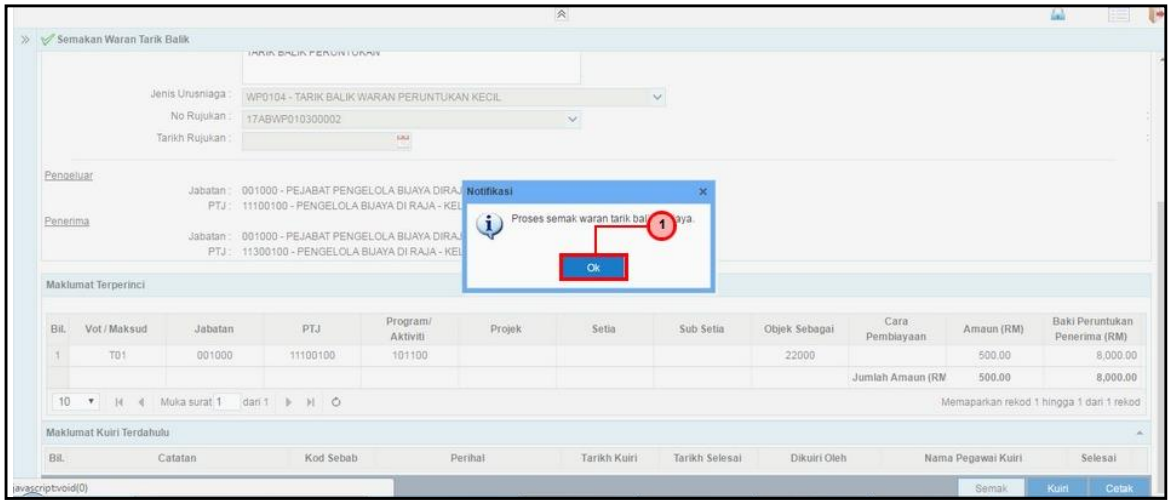

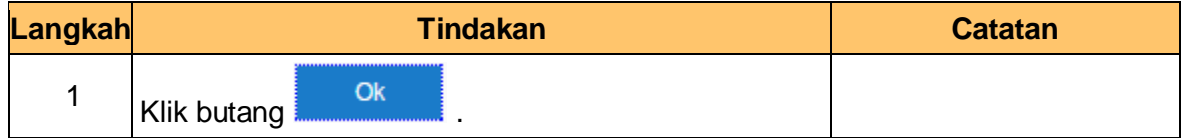

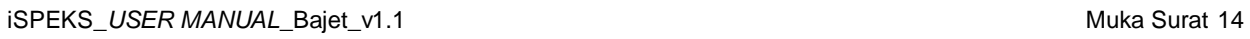

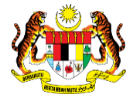

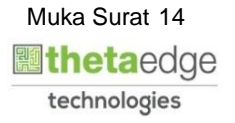

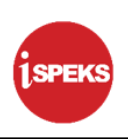

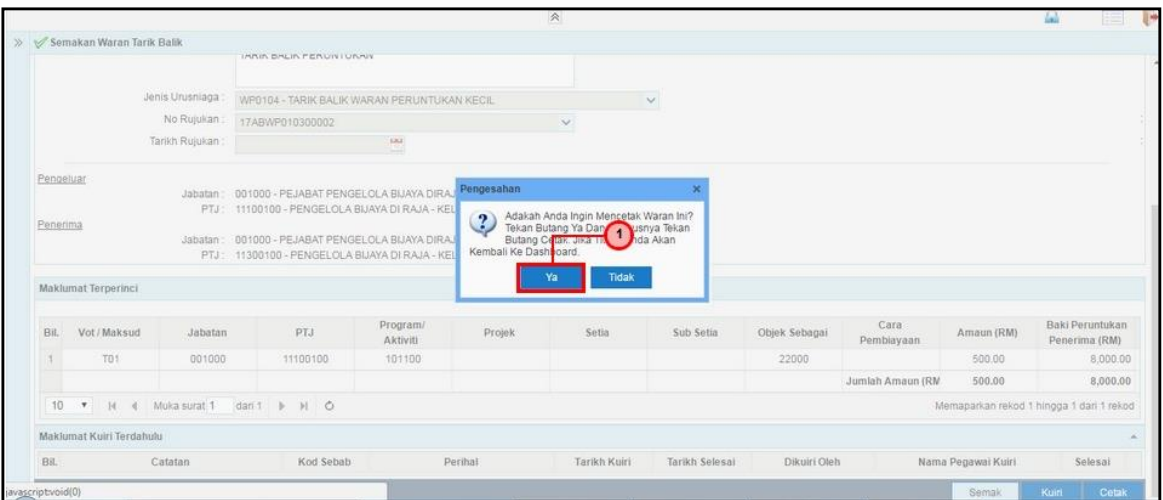

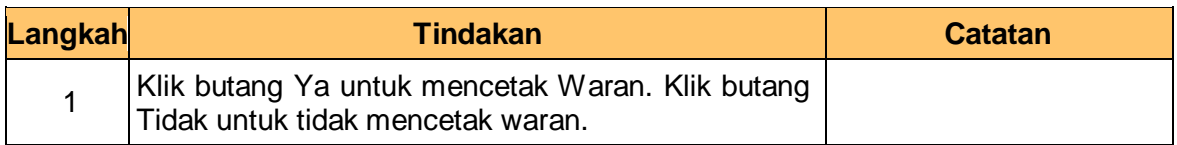

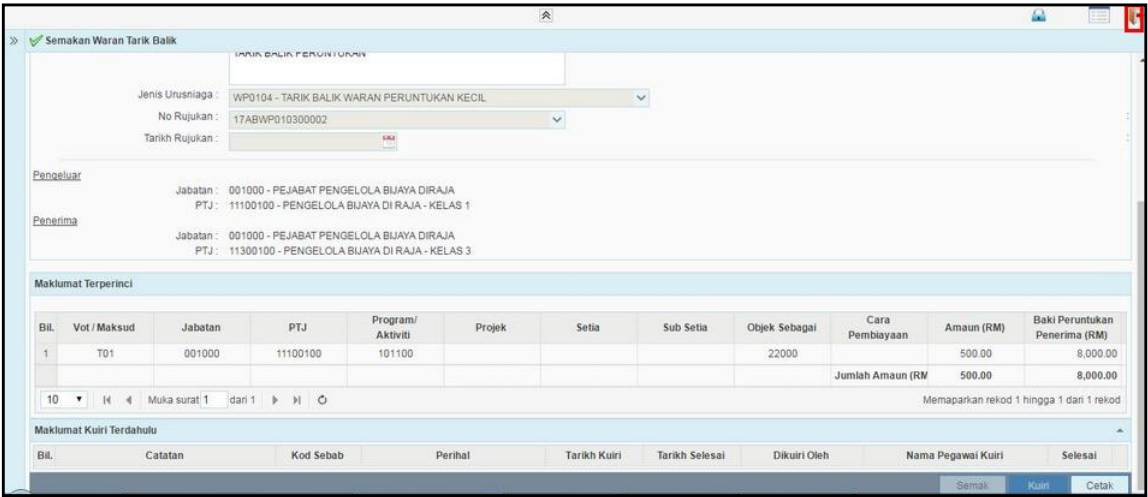

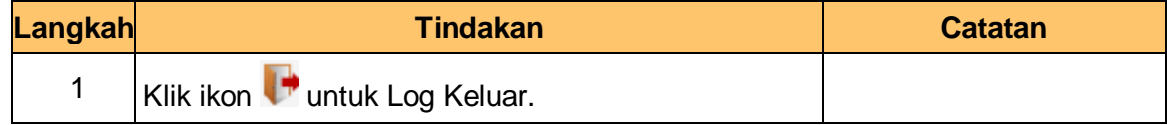

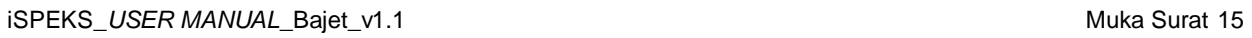

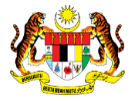

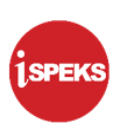

# <span id="page-19-0"></span>**2.3 Skrin Pelulus**

Pegawai Pelulus peringkat PKN akan menerima rekod Waran Peruntukan Tarik Balik dan akan menyemak untuk kelulusan waran. Sekiranya terdapat kesalahan maklumat pada rekod tersebut, Pegawai Pelulus boleh menghantar kuiri ke Pegawai Penyedia untuk tindakan lanjut. Bagi rekod yang betul dan lengkap, Pegawai Pelulus akan meluluskan rekod berkenaan.

# **1.** Skrin **Log Masuk iSPEKS** dipaparkan

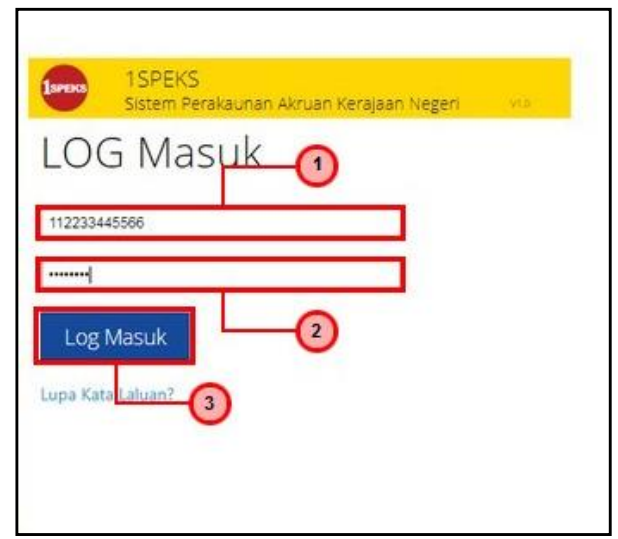

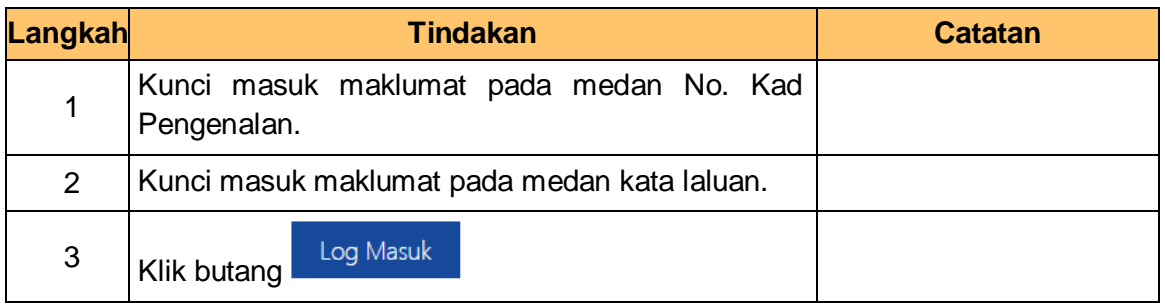

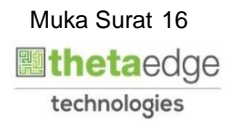

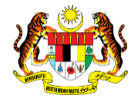

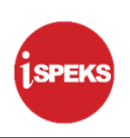

# **2.** Skrin **Pelulus iSPEKS** dipaparkan.

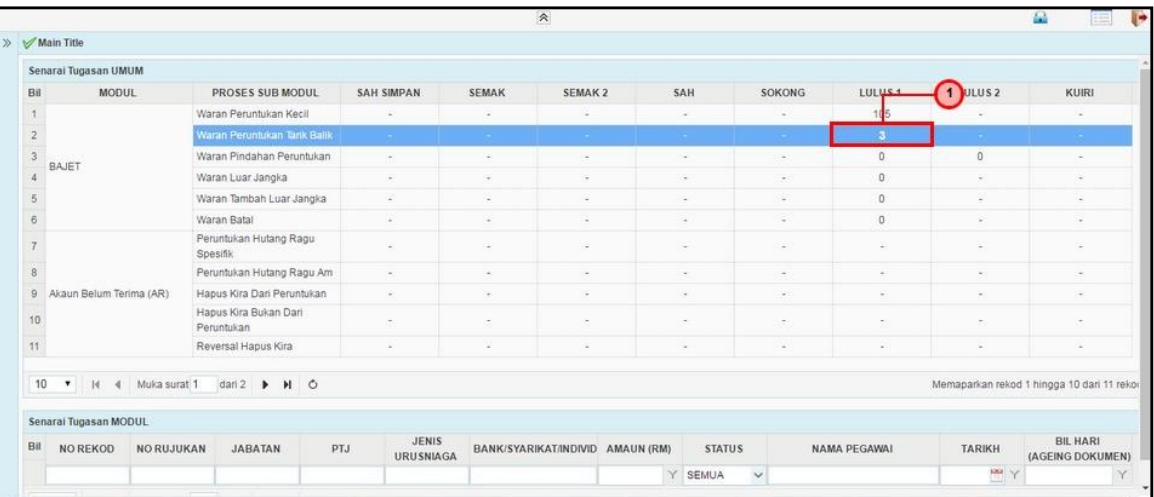

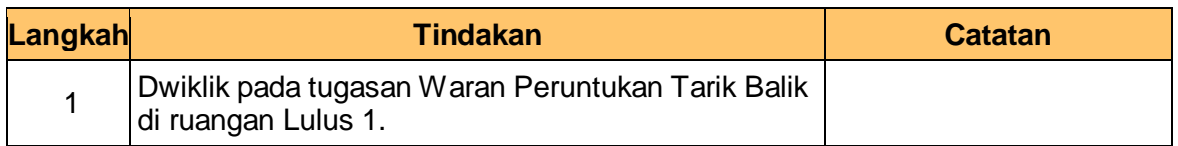

# **3.** Skrin **Pelulus iSPEKS** dipaparkan.

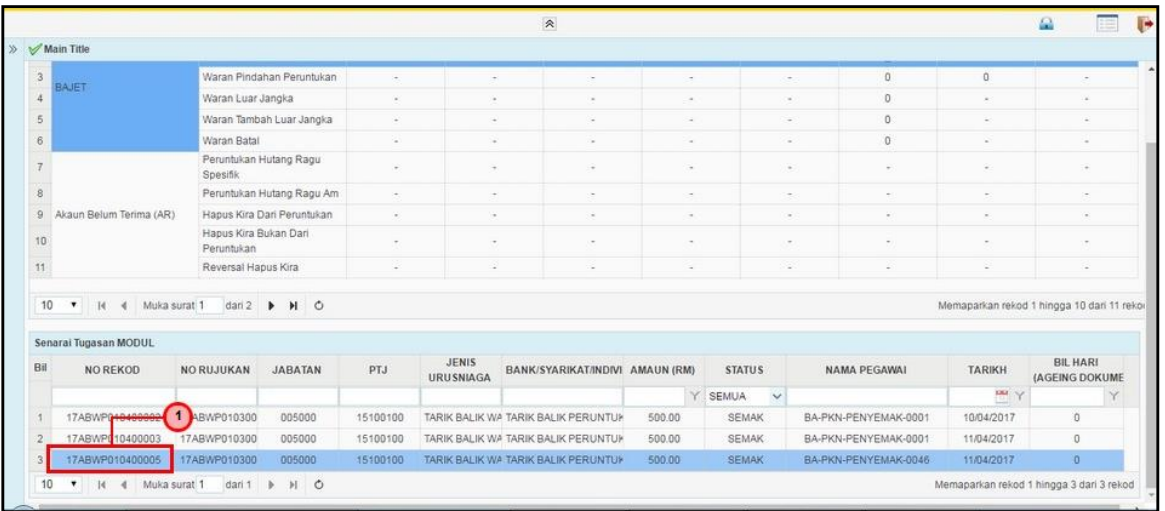

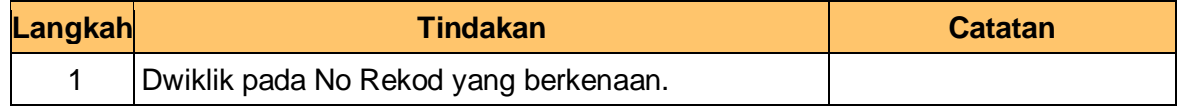

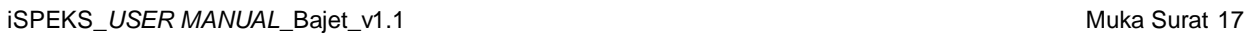

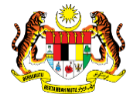

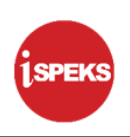

**4.** Skrin **Pelulus iSPEKS** dipaparkan..

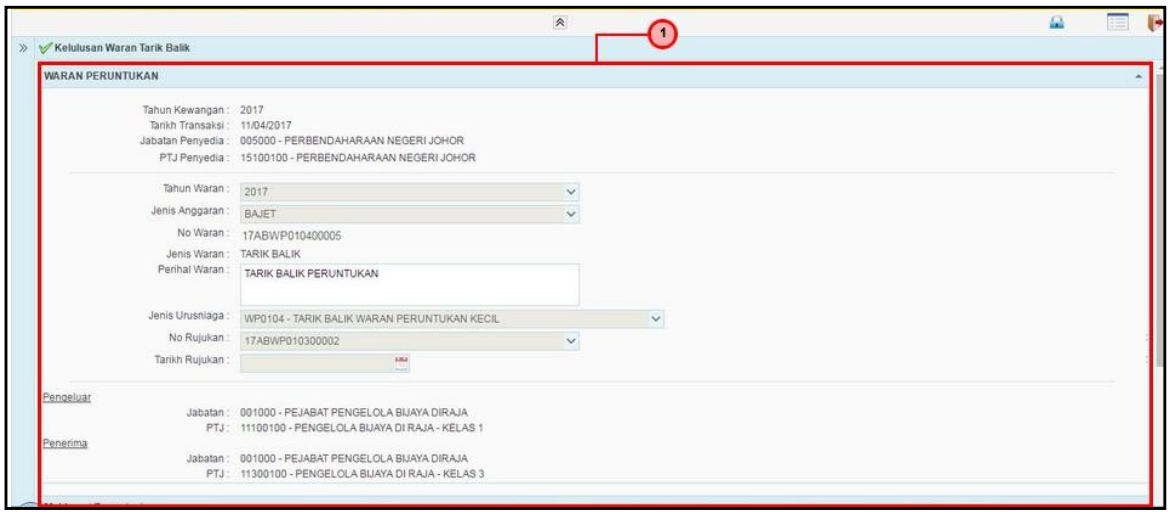

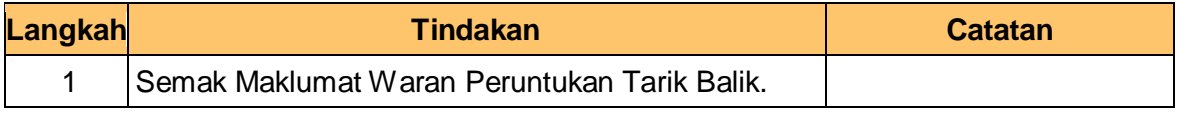

# **5.** Skrin **Pelulus iSPEKS** dipaparkan..

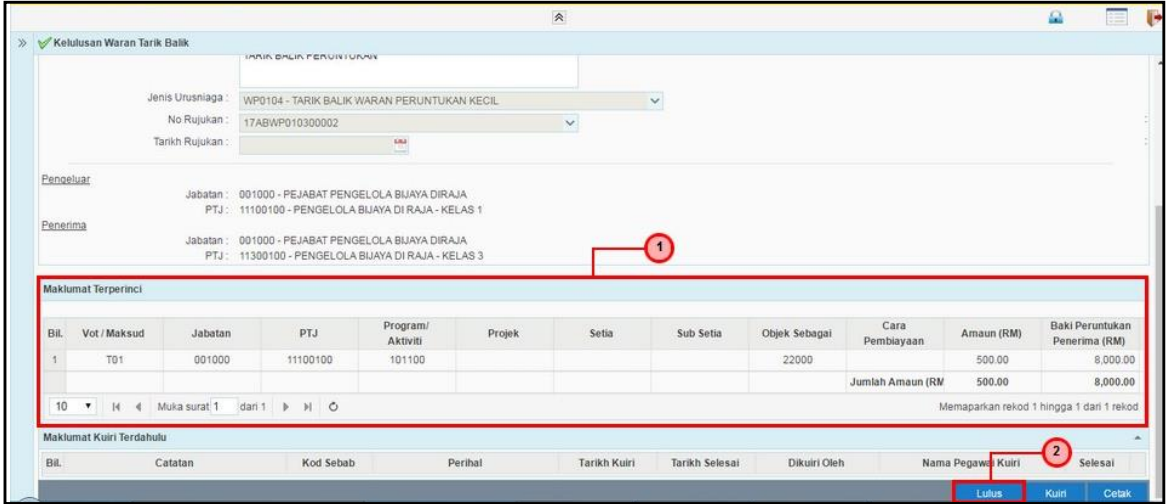

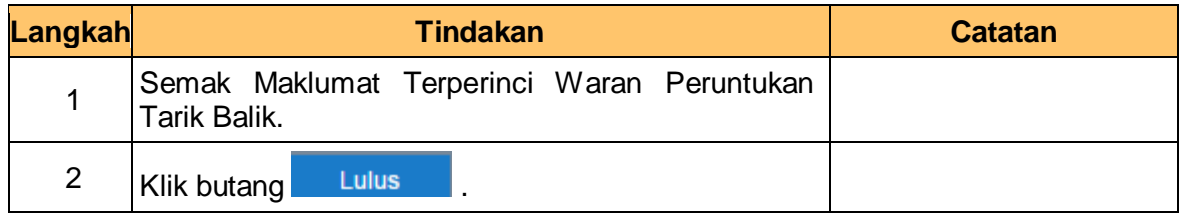

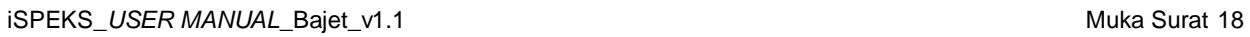

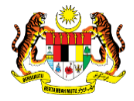

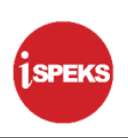

**6.** Skrin **Pelulus iSPEKS** dipaparkan.

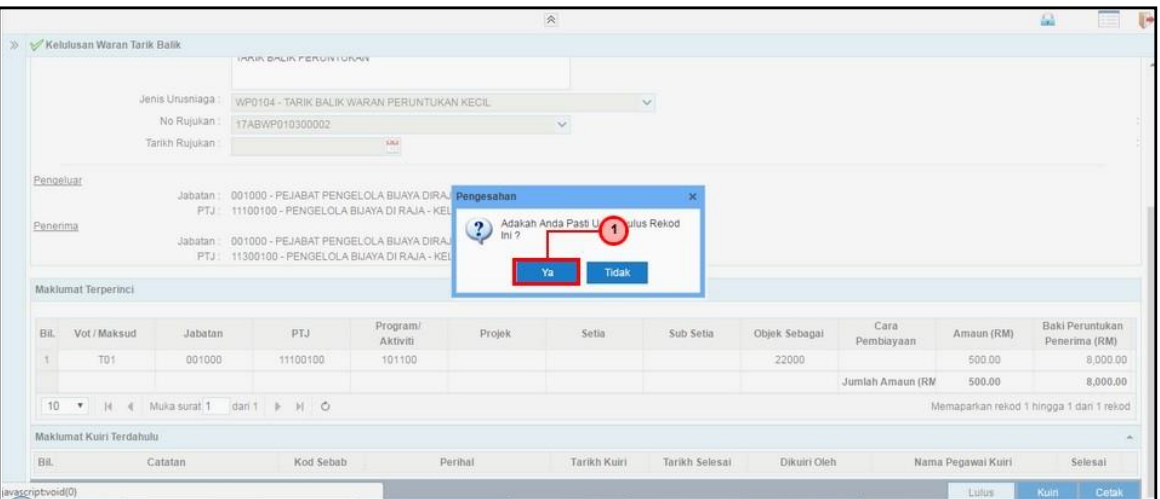

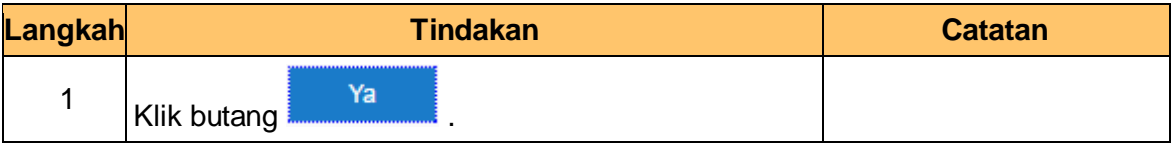

**7.** Skrin **Pelulus iSPEKS** dipaparkan.

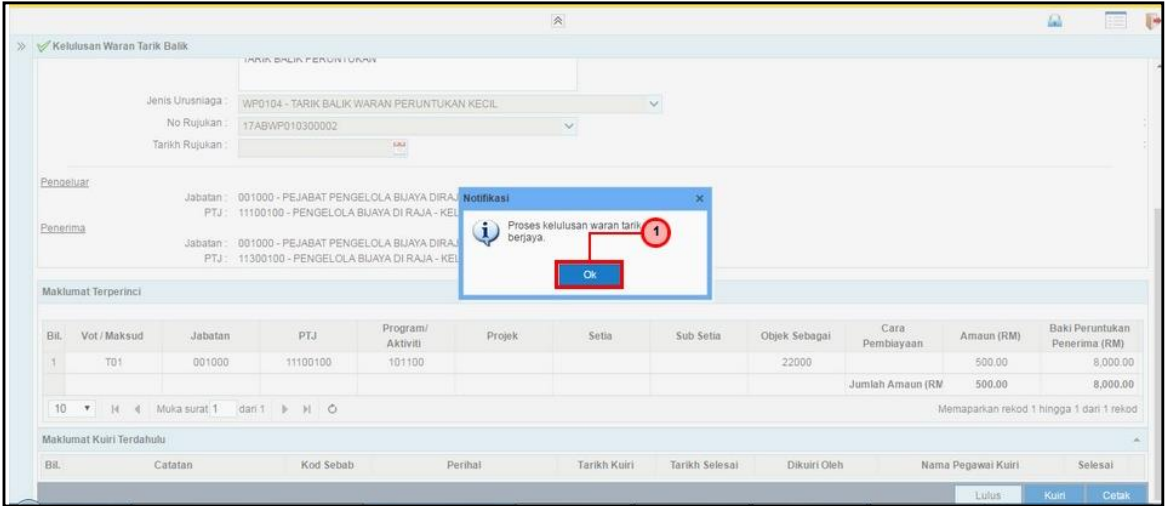

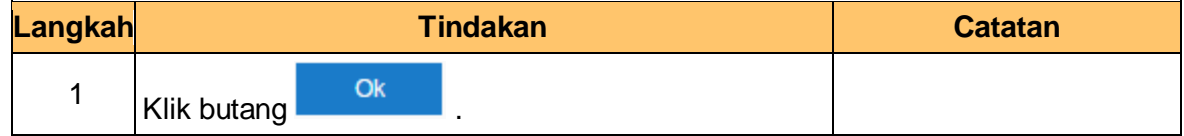

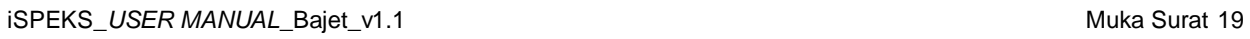

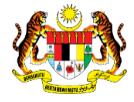

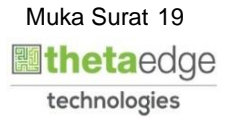

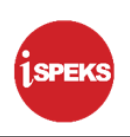

**9.** Skrin **Pelulus iSPEKS** dipaparkan.

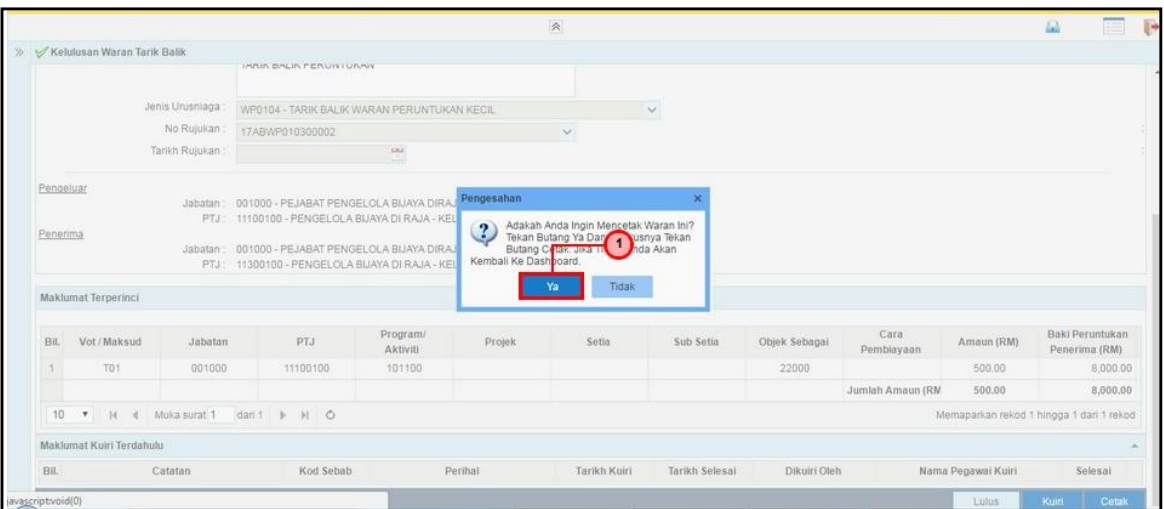

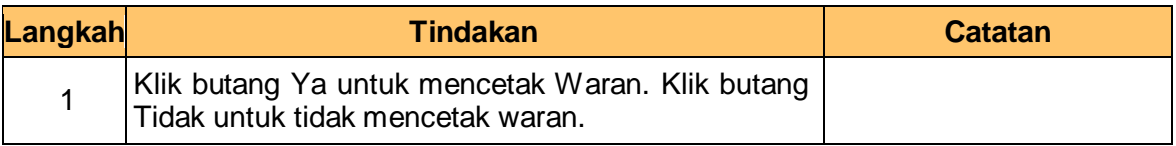

# **10.** Skrin **Pelulus iSPEKS** dipaparkan

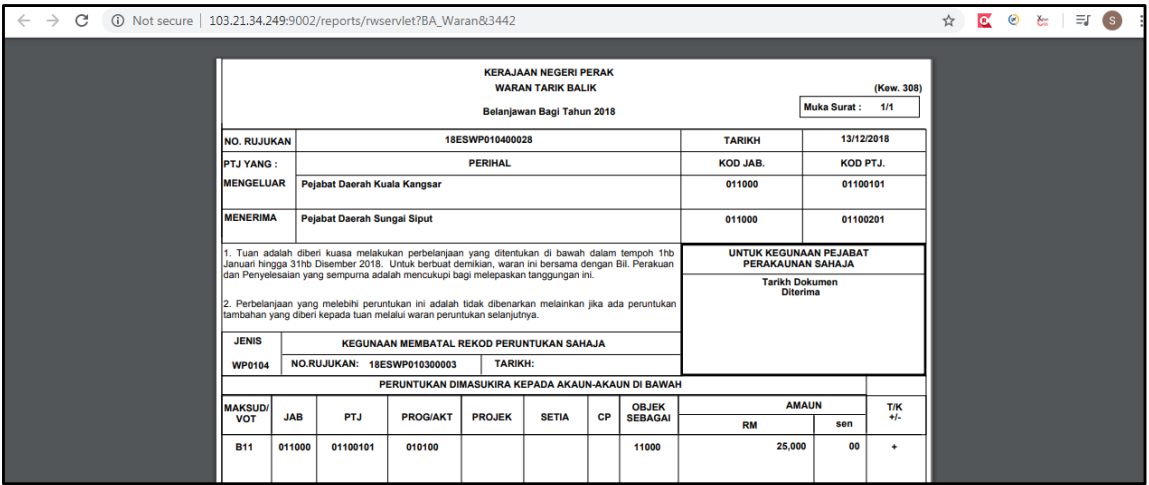

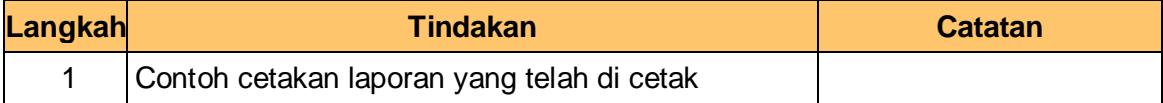

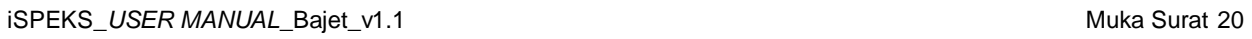

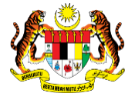

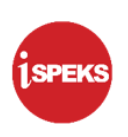

### **11.** Skrin **Pelulus iSPEKS** dipaparkan

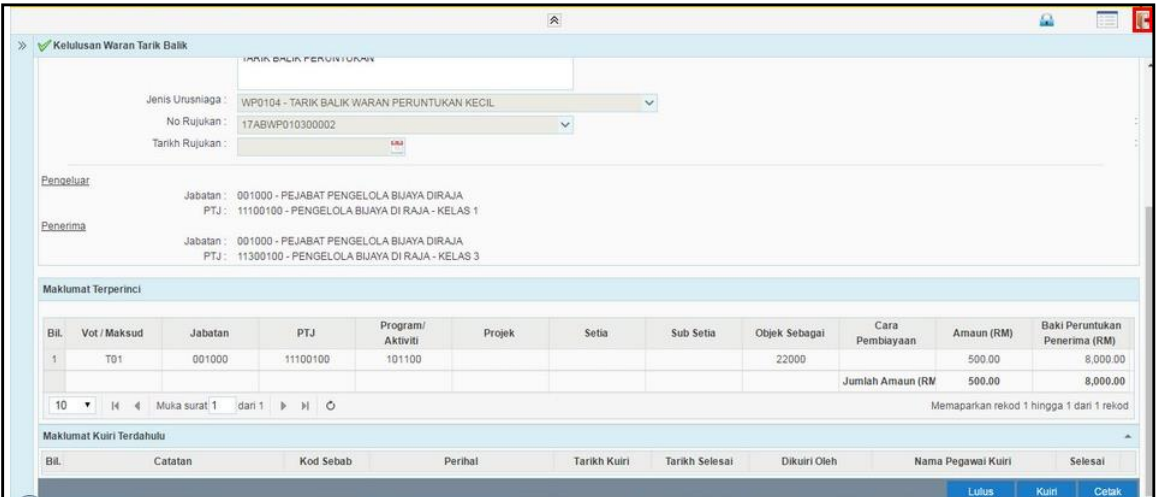

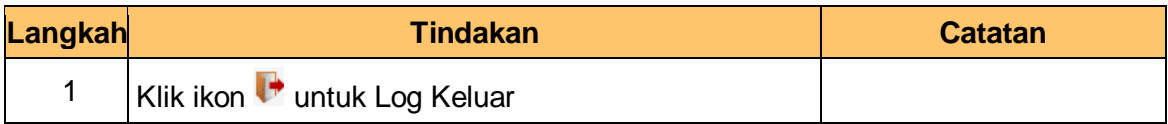

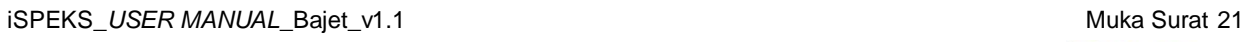

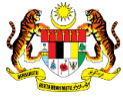